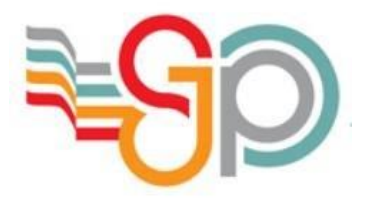

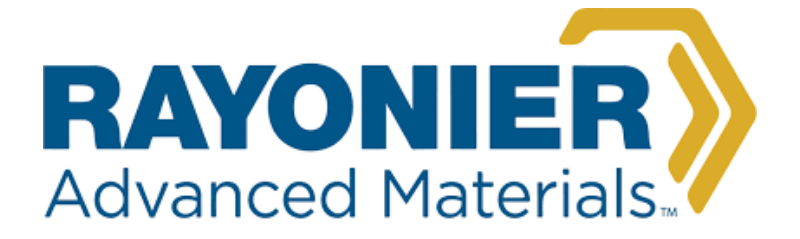

# RAPPORT DE **STAGE**

## PAR

# DUBROCA Bastien

28 mai 2018 – 29 juin 2018

Automatisation du calendrier du service comptabilité

**Tuteur de stage** : M. TOLLIS **Enseignant référant** : M. POEYDOMMENGE **Etablissement / Formation** : Lycée Saint-John Perse – BTS SIO 1 **Entreprise d'accueil** : RAYONIER ADVANCED MATERIALS

## **Table des matières**

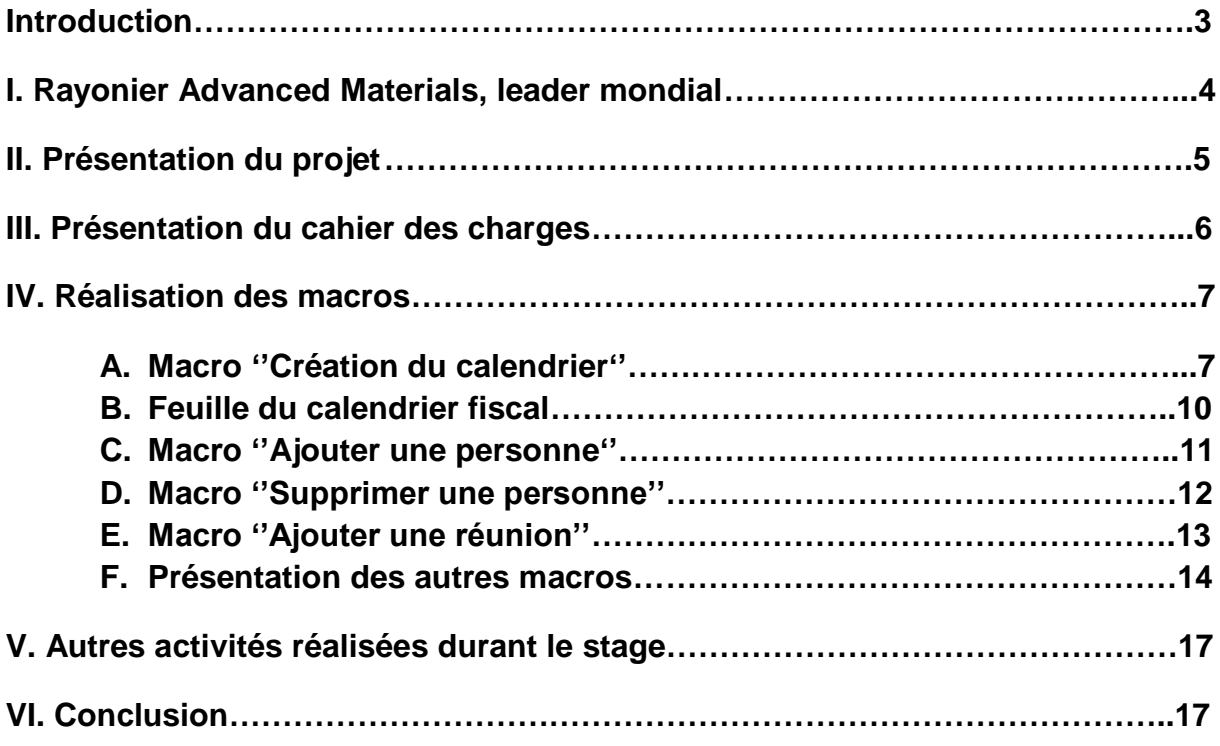

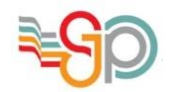

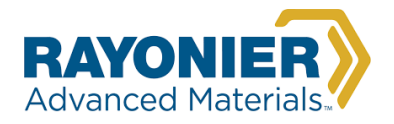

### **Introduction**

Réalisant actuellement la formation BTS SIO, j'effectue mon stage de première année au sein de la bio raffinerie RAYONIER ADVANCED MATERIALS de Tartas. Cette usine de fabrication de cellulose de spécialité, créée en 1939, fonctionne suivant le régime des 3x8 sans interruption.

L'usine comporte un service informatique composé de 3 personnes dont mon tuteur de stage, M. TOLLIS. Ce service intervient dans toute l'usine de Tartas, aussi bien dans la production que dans les laboratoires ou encore dans les services administratifs.

La visite de l'usine m'a permis de constater l'importance des nouvelles technologies et de la productivité optimisée. C'est dans cette dynamique d'entreprise que s'inscrit mon projet d'automatisation du calendrier du service comptabilité dans une optique de meilleure gestion du personnel administratif et comptable.

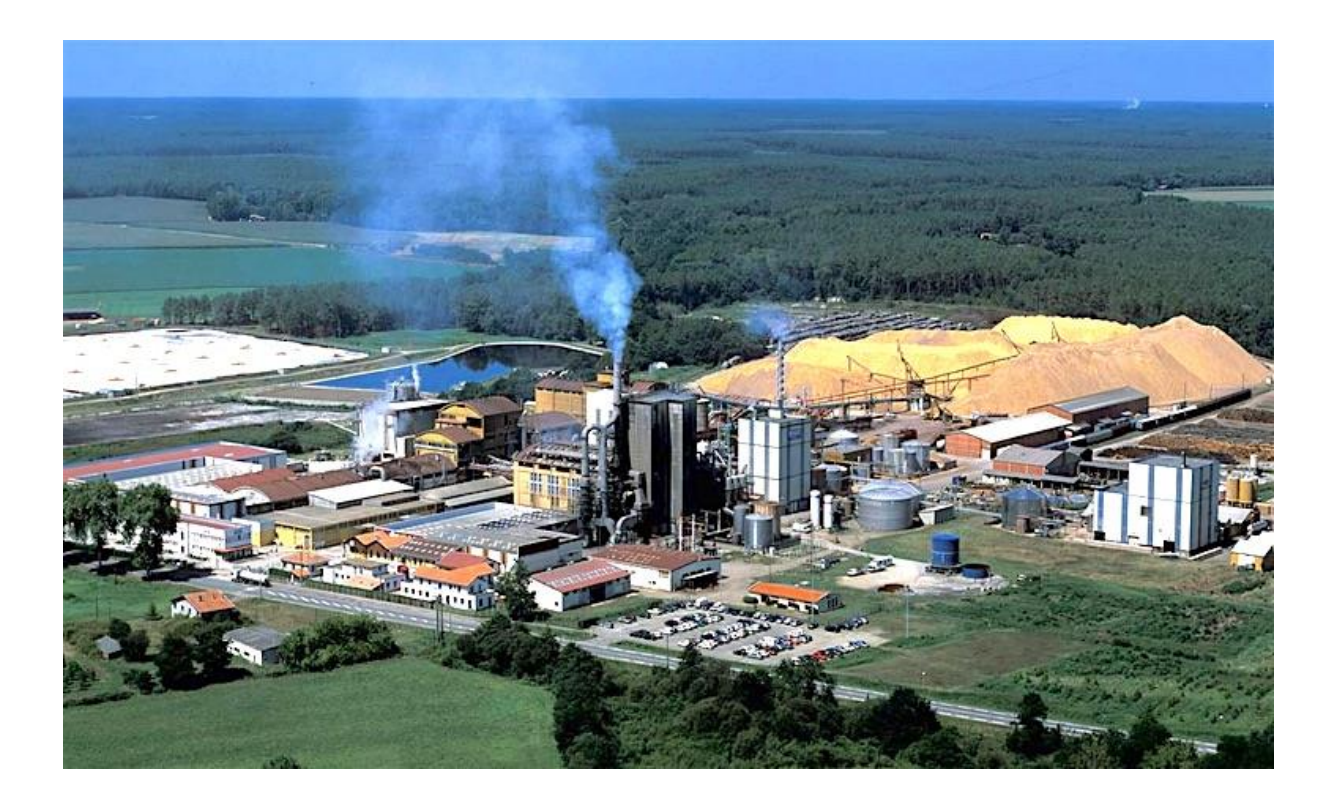

Vue aérienne de l'usine de Tartas

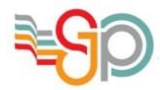

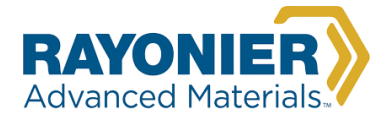

## **I. Rayonier Advanced Materials, leader mondial**

La bio raffinerie de Tartas, un processus méconnu :

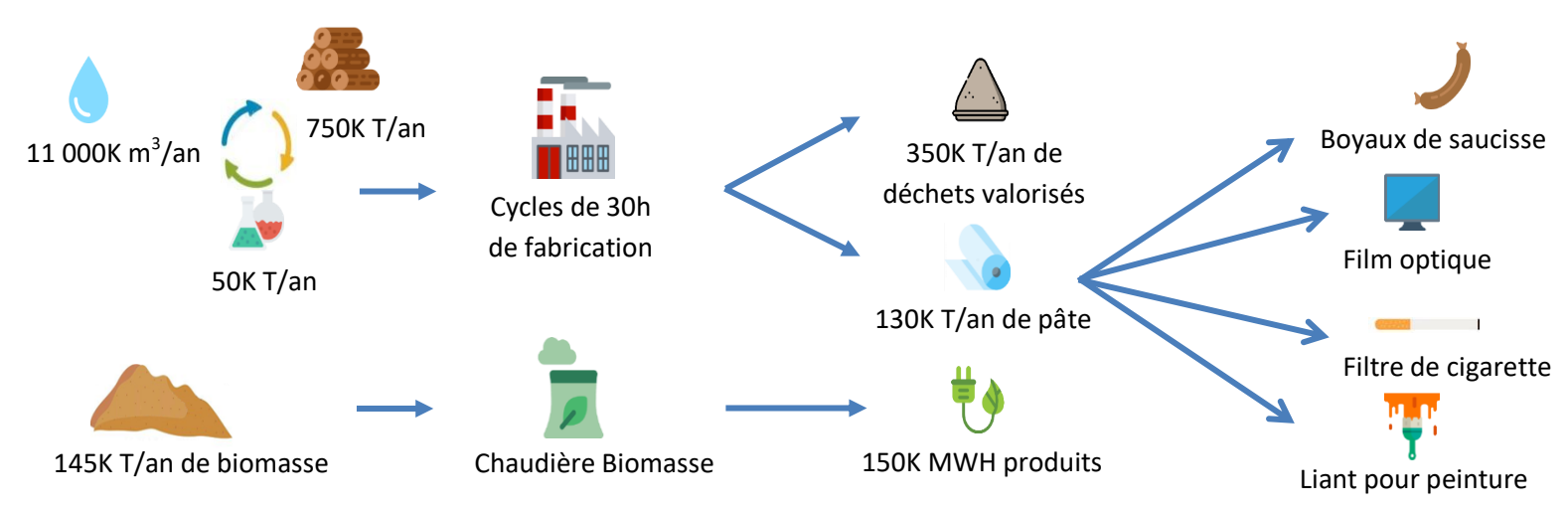

La récente clôture de l'acquisition de Tembec en 2015 (n°1 mondial) représente le début d'un nouveau chapitre pour la compagnie Rayonier Advanced Materials (n°2 mondial) et l'usine de Tartas.

Le numéro 2 du marché de cellulose de spécialité qui rachète le numéro 1 a de quoi surprendre. Tembec, surendetté, n'avait pas le choix.

Rayonier Advanced Materials est une société Américaine de transformation de produits forestiers. Elle est donc maintenant le premier producteur et fournisseur mondial de cellulose de grande pureté, de carton, de bois d'œuvre, de papier journal et de pâte à haut rendement. RYAM s'appuie sur plus de 90 ans d'expérience dans ces domaines et est un leader mondial en gestion des ressources forestières durables. Le groupe, dont le siège social est situé à Jacksonville en Floride compte désormais 4200 employés et réalise un chiffre d'affaire annuel de 2 Milliards de dollars.

Il est donc le premier producteur de cellulose de spécialité au monde, avec une capacité de 800 000 tonnes métriques par an. Rayonier Advanced Materials est le chef de file mondial dans 4 gammes de produits transformés à base de cellulose :

- Les Acétates de cellulose (filtres de cigarette, électronique, plastique),
- Les Ethers de cellulose (construction, alimentaire et pharmaceutique),
- Les Nitrocellulose (boyaux de saucisse, filtration, armature pneu, peinture),
- Les pâtes de commodités (fluff et viscose).

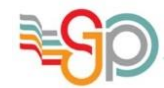

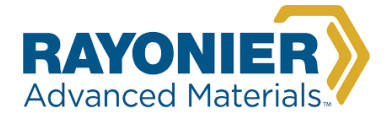

## **II. Présentation du projet :**

Le projet qui m'a été confié est l'automatisation, grâce à des macros en VBA, du calendrier du service comptabilité déjà existant sur Excel.

Actuellement, ce calendrier doit être rempli " à la main " à chaque ajout. Il se présente sous cette forme (capture prise jusqu'au mois d'août pour des raisons de taille) :

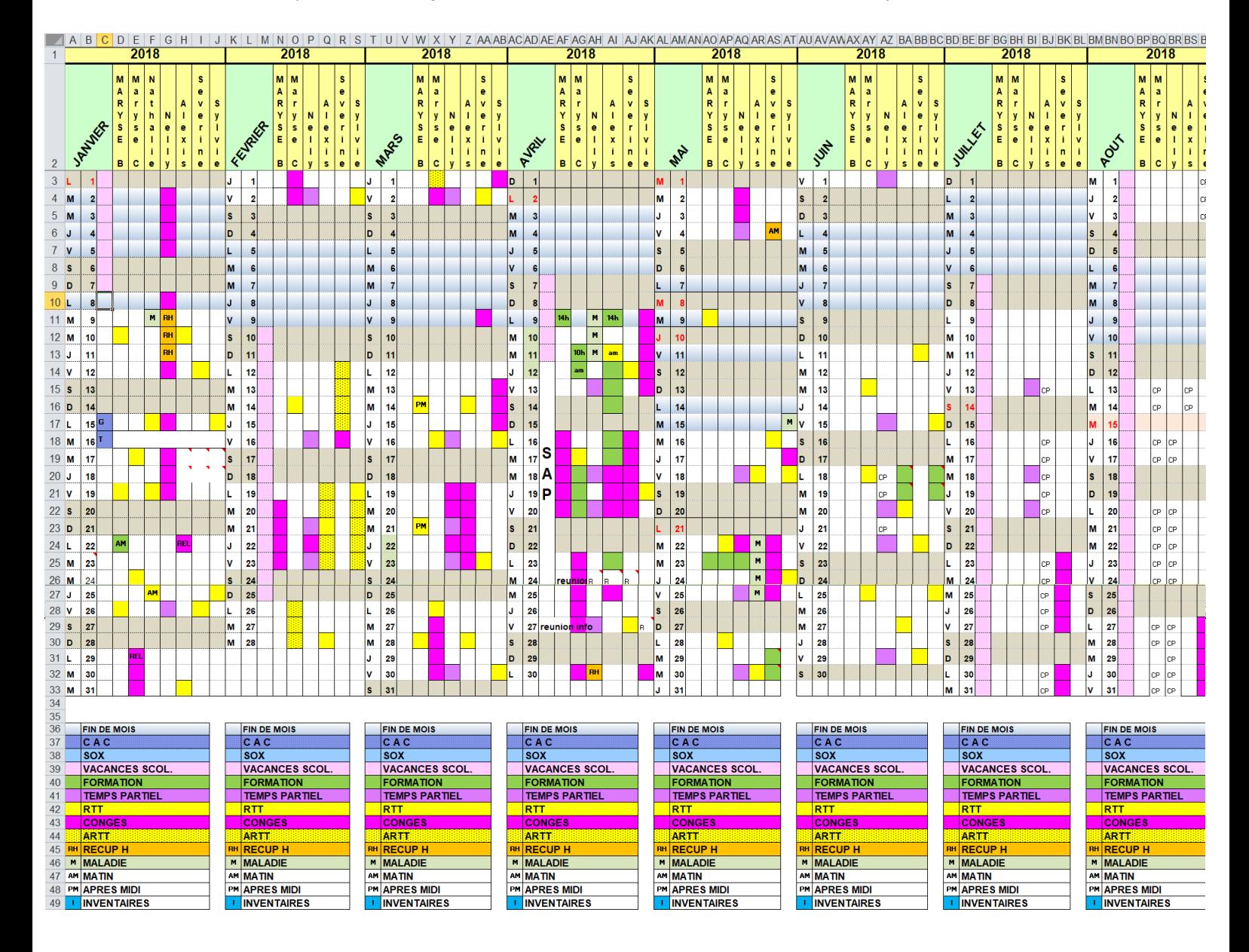

La semaine avec un fond bleu chaque mois représente les fins de mois dans le calendrier fiscal, nous verrons plus en détail comment ces périodes sont calculées plus tard.

Comme vous pouvez le constater, le nombre de personnes peut être différent suivant les mois. Ainsi, en janvier, il y avait 6 personnes dans le service comptabilité contrairement aux autres mois où seulement 5 personnes étaient présentes.

CAC et SOX représentent des audits, ils sont inscris dans la même colonne que les vacances scolaires. Les jours fériés sont en rouge.

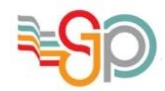

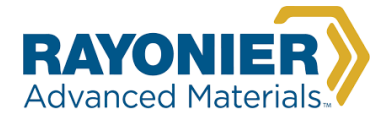

## **III. Présentation du cahier des charges**

Le cahier des charges a été rédigé au cours d'une réunion avec la responsable du service comptabilité ainsi qu'une comptable. Ces deux personnes sont les seules à posséder les droits de modification sur le calendrier. Ce calendrier doit permettre :

- au service comptabilité de pouvoir générer un calendrier pour l'année souhaitée, avec les jours correspondants à l'année saisie, ainsi que les jours fériés, les fins de mois du calendrier fiscal, les week-ends, avec la possibilité de choisir les couleurs (entête des mois, du calendrier, des noms, ainsi que les évènements présents dans la légende), avec le nombre de personnes concernées,
- de renommer une personne en cas d'erreur,
- d'ajouter une personne pour un ou plusieurs mois,
- de saisir les vacances scolaires,
- de choisir un évènement de la légende à appliquer à une personne (ex : formation à Alexis le 26/02),
- d'ajouter une réunion à une ou plusieurs personnes,
- d'ajouter un audit en prenant compte que deux audits peuvent avoir lieu le même jour,
- la saisie d'un cycle de temps partiel,
- d'ajouter un commentaire à une ou plusieurs personnes pour un jour saisi,
- d'ajouter un évènement personnalisé qui n'est pas présent dans la légende.

Pour répondre au cahier des charges, j'ai décidé de partir d'un calendrier vierge et de placer les macros nécessaires en haut du tableur :

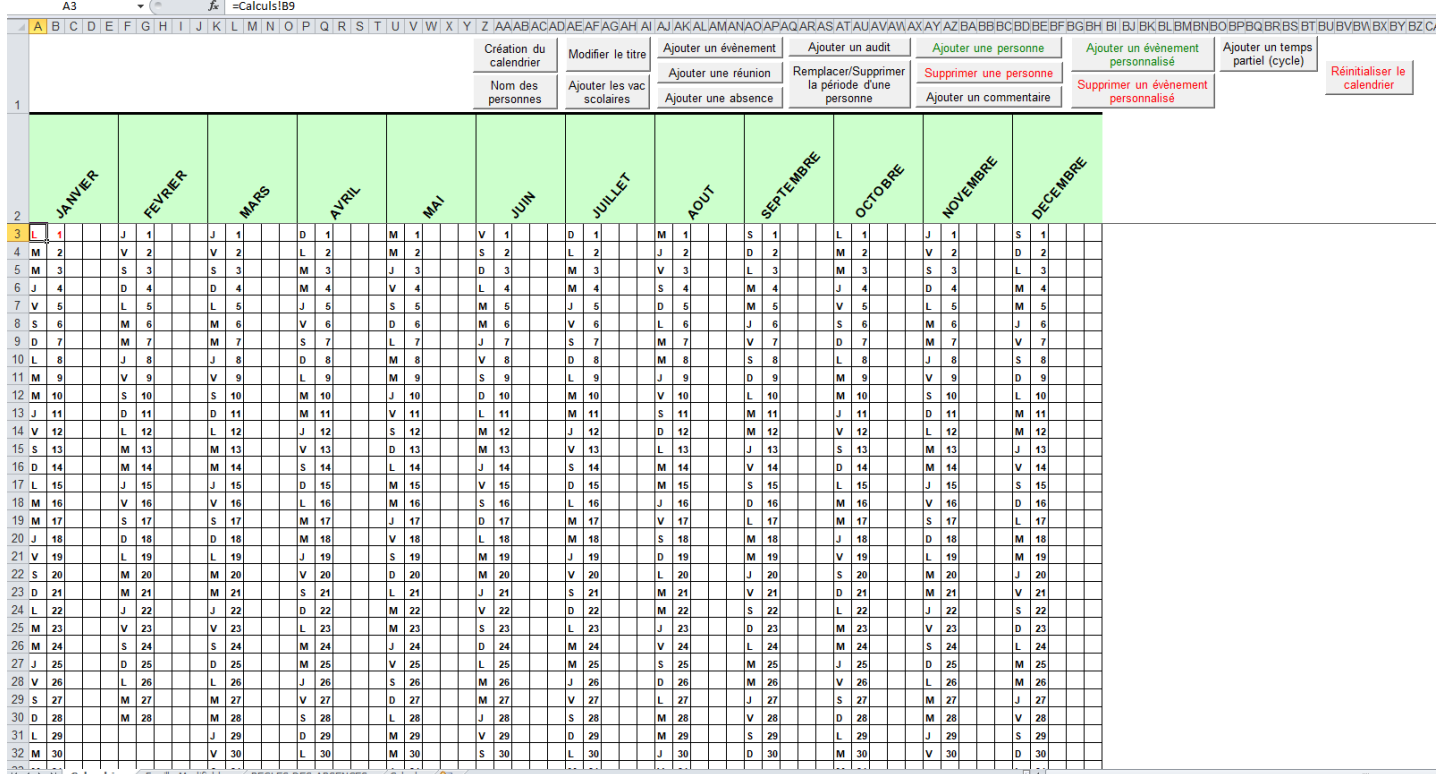

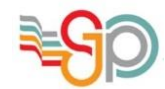

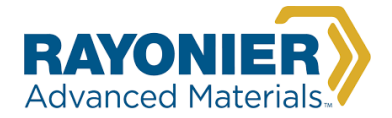

## **IV. Réalisation des macros**

#### **A. Macro ''Création du calendrier''**

La première étape a été de réaliser la macro pour la création du calendrier :

L'utilisateur n'a d'autre choix que de cliquer sur la macro ''Création du calendrier'', sinon un message apparaît tel que :

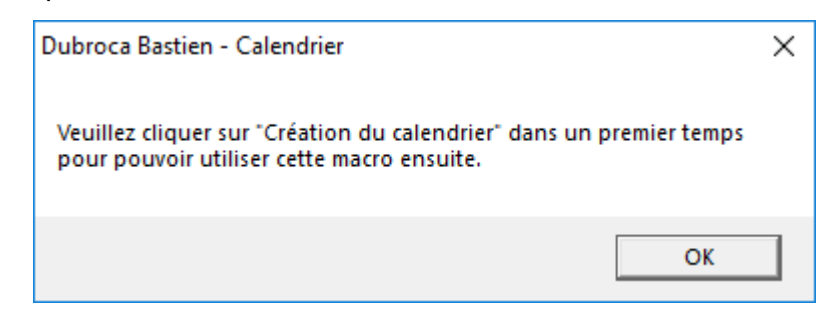

Le premier formulaire apparaissant lorsque l'utilisateur clique sur la macro est :

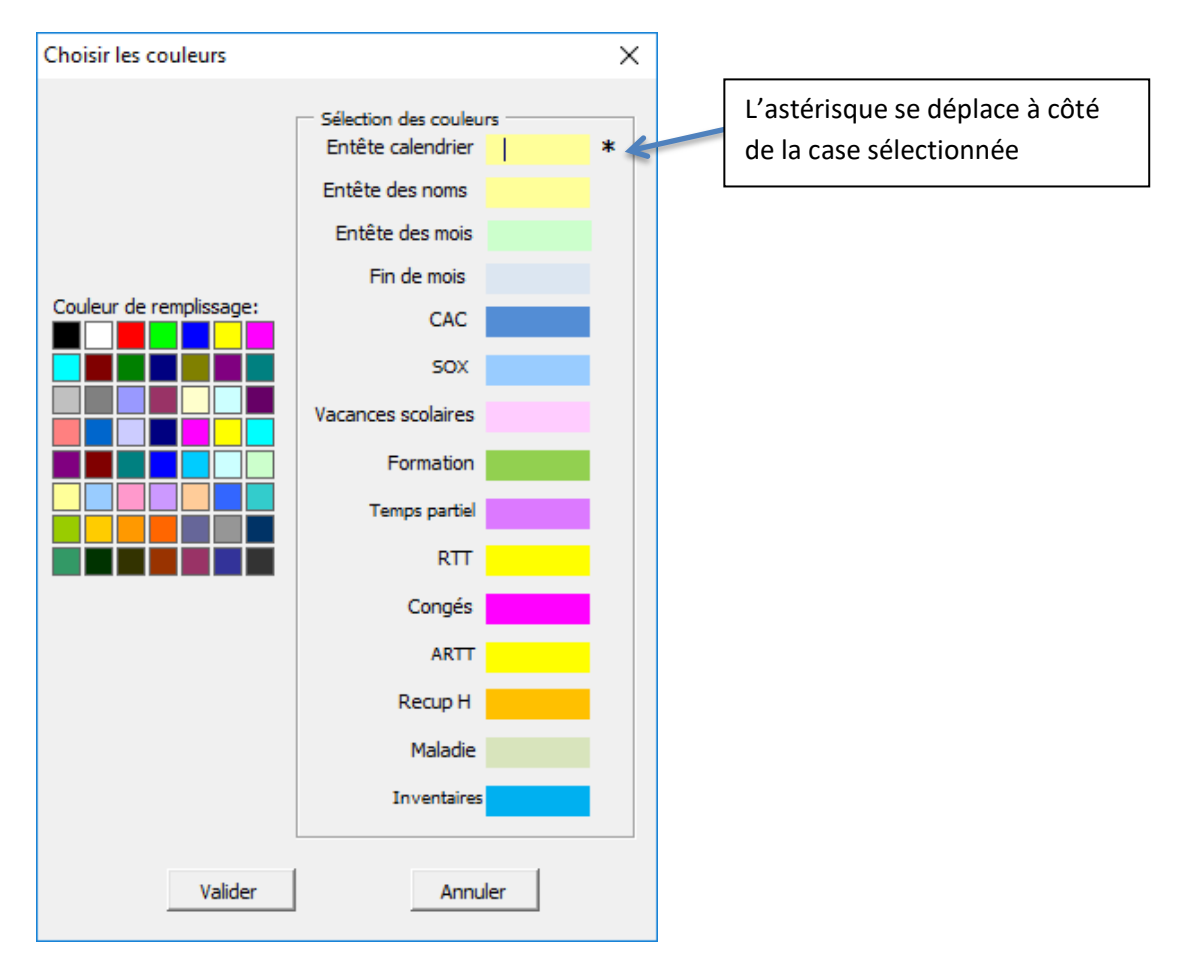

Une palette de 56 couleurs différentes est disponible pour l'utilisateur. Elles sont disponibles à l'aide de la propriété ColorIndex en VBA.

Les couleurs par défaut sont celles du calendrier original fourni par le service comptabilité.

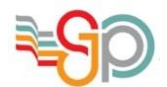

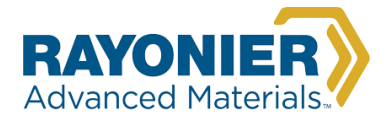

Une fois que l'utilisateur clique sur valider, les couleurs se modifient et un nouveau formulaire apparaït.

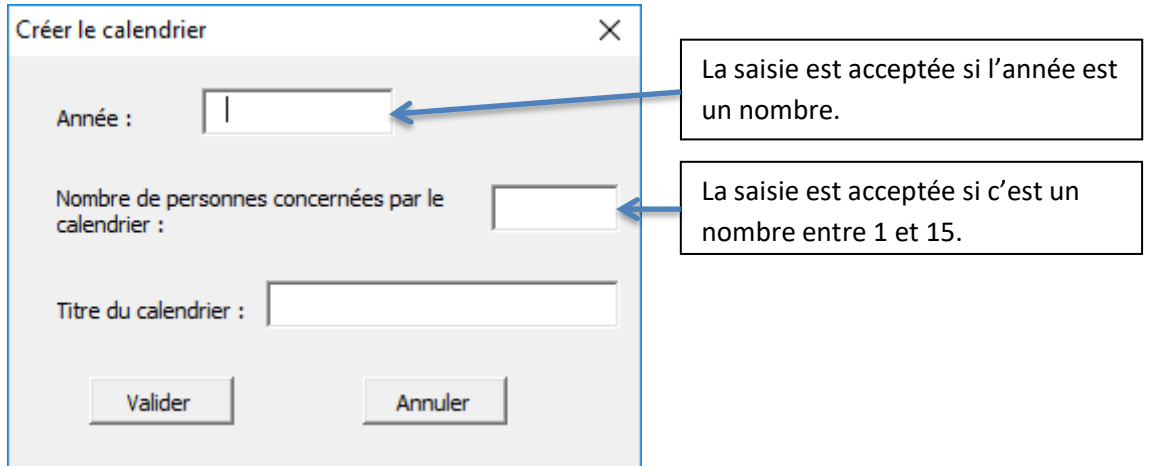

Dès que toutes les cases sont remplies l'utilisateur peut valider.

Une fois qu'il clique sur valider le troisième et dernier formulaire apparaît.

Ce dernier formulaire correspond au nom des personnes du calendrier. Sa taille s'adapte au nombre de personnes saisie dans le formulaire précédent.

Exemple avec 2 personnes : Exemple avec 8 personnes :

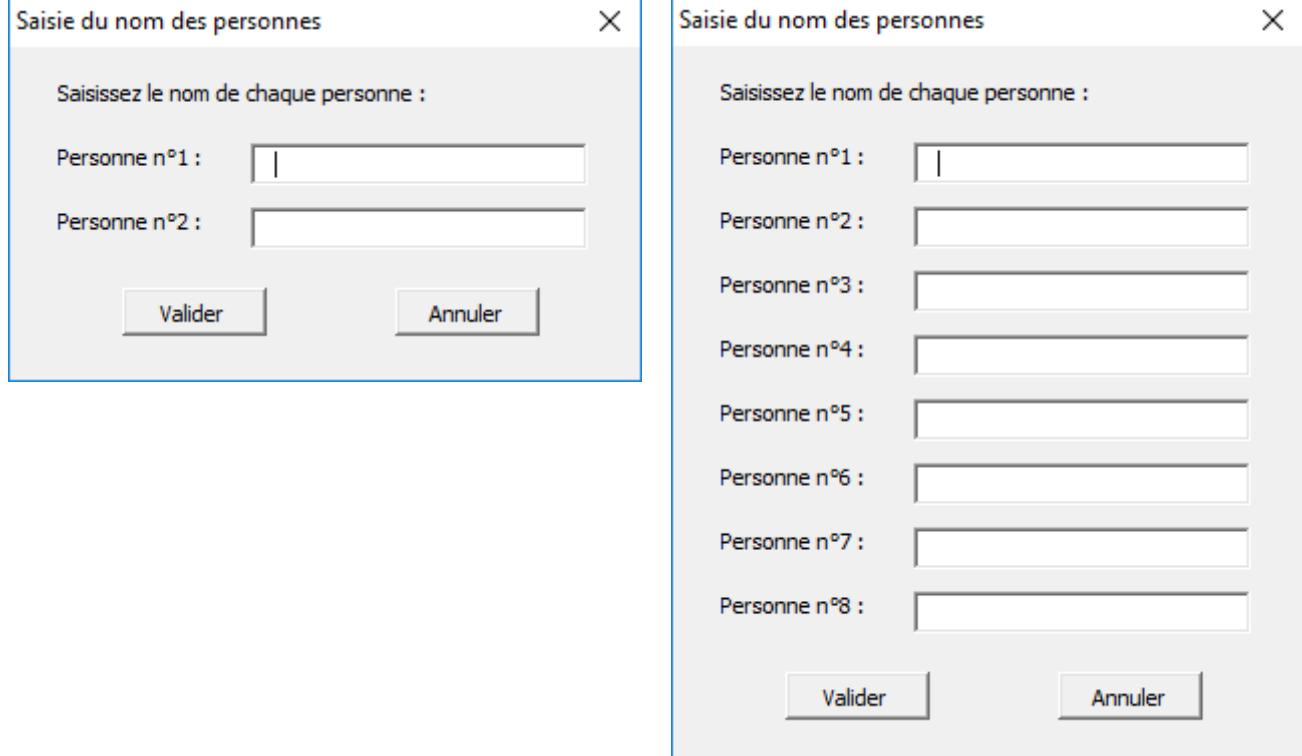

Les noms saisis sont stockés pour avoir la possibilité de les modifier si l'utilisateur le désire.

Ce formulaire est disponible en cliquant sur la macro '' Nom des personnes ''.

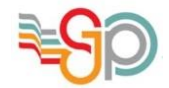

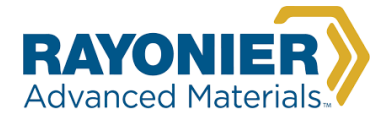

#### Ainsi, en ayant laissé les couleurs par défaut, saisi l'année 2019, 3 personnes ayant comme prénom respectif Bastien, Théodore et Théo, et le titre ''Bts sio'' le résultat est le suivant :

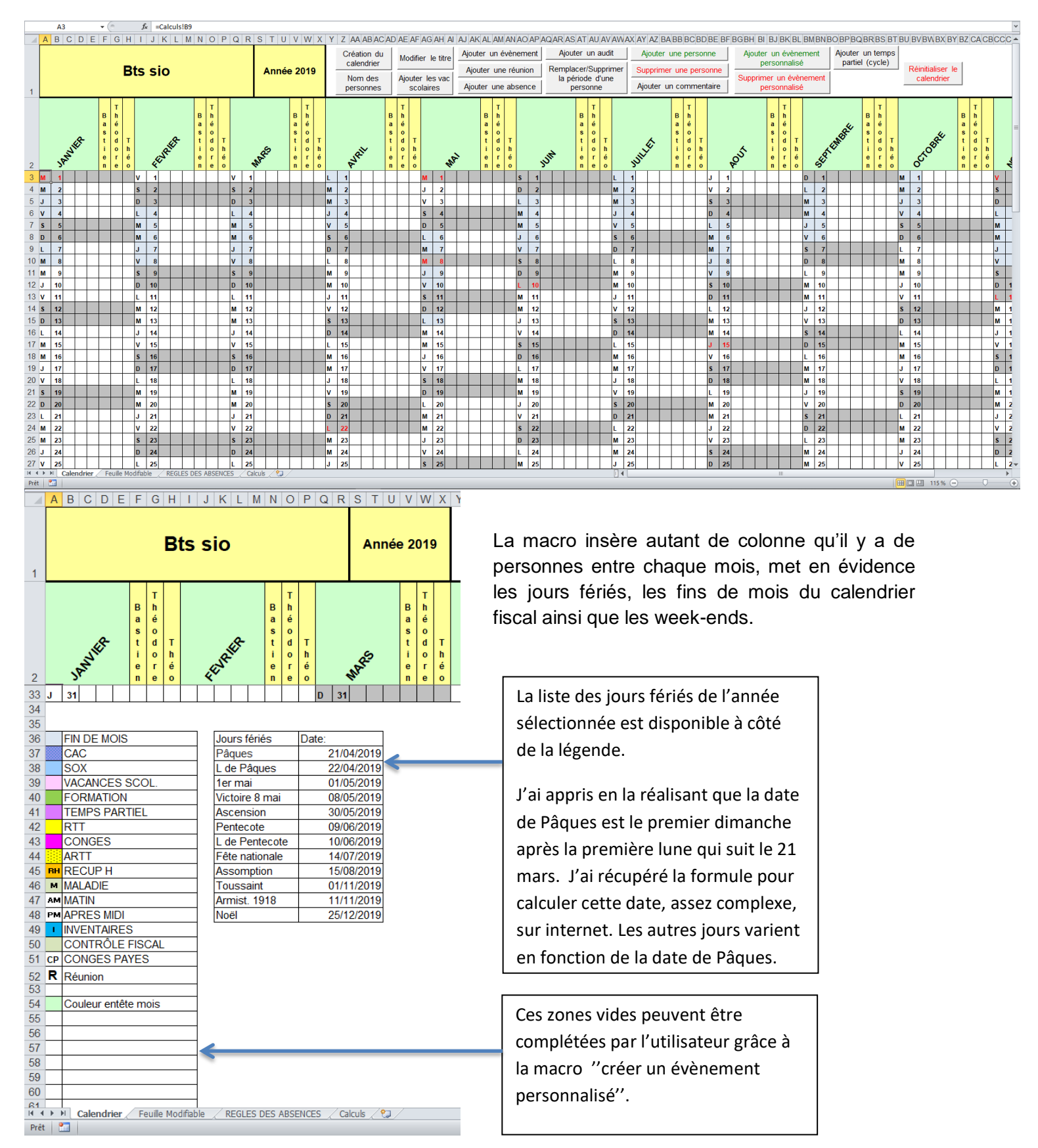

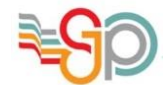

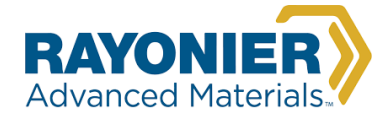

Ainsi, lorsque l'utilisateur clique sur la macro ''Nom des personnes'', les noms enregistrés préalablement apparaissent et il peut les modifier.

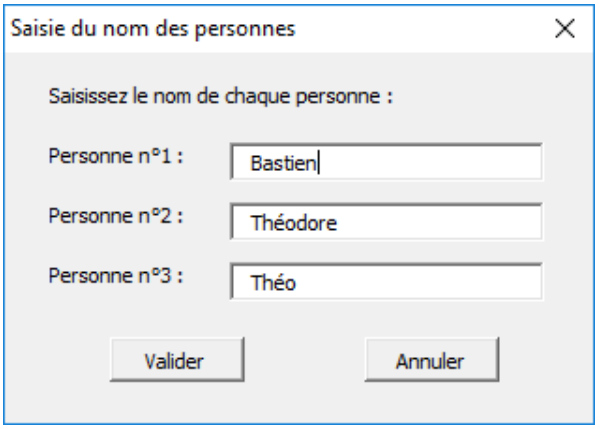

Au bout de nombreux tests, plusieurs jours après avoir réalisé cette macro, je me suis aperçu qu'elle pouvait avoir des problèmes. J'ai remarqué que lorsque je voulais renommer une personne, dans certains cas une personne situé avant était renommée à la place. Je me suis aperçu, en gardant les noms précédents, que lorsque je voulais renommer Théo, Théodore était renommé à la place. J'ai conclu que comme Théo est présent dans Théodore, ma fonction renomme Théodore car il contient Théo et est positionné avant.

Ce problème a été assez vite résolu après quelques recherches sur les paramètres des arguments de la méthode find dans la documentation VBA. L'ajout de lookat:=xlWhole dans ma fonction permet de regarder la totalité de la cellule et donc chercher une cellule qui est exactement Théo.

#### **B. Feuille du calendrier fiscal**

Cette feuille est masquée à l'utilisateur, elle m'est utile lors de la création du calendrier. Lorsqu'on souhaite se servir d'une feuille masquée ou protégée dans une macro, il est nécessaire de la démasquée ou déprotégée avant. Voici le code que j'utilise au début de la macro ''Création du calendrier''.

```
'Déprotection de toutes les feuilles
Worksheets ("calendrier"). Unprotect Password: = "BastienDubroca"
Worksheets ("calculs") . Unprotect Password: = "BastienDubroca"
Worksheets ("titre") . Visible = True
Worksheets ("alphabet") . Visible = True
Worksheets ("Calendrier fiscal"). Visible = True
```
Avant d'utiliser ce code, j'utilisais une boucle for each pour démasquée et déprotéger toutes les feuilles mais elle prenait beaucoup plus de temps à s'exécuter (3 secondes avant et moins d'une seconde maintenant) et ne réagissait pas de la même manière sur Excel 2010, 2014 et 2016.

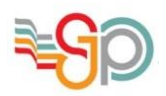

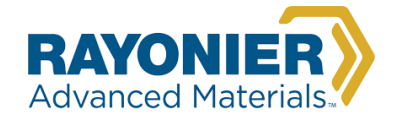

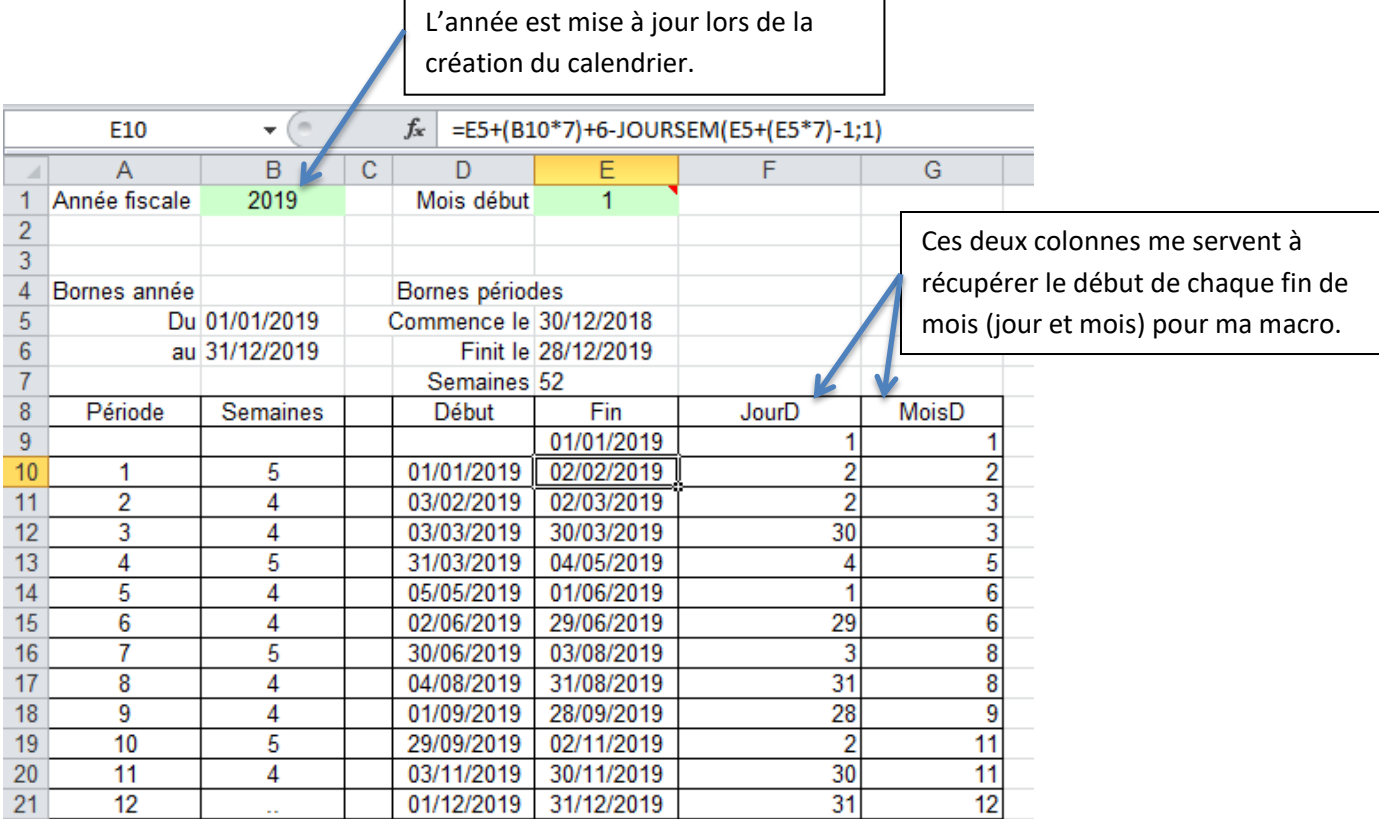

Comme vous pouvez le remarquer, la durée de chaque période suit un cycle : 5 semaines puis 4 semaines puis 4 semaines. L'avantage de ce calendrier est qu'il permet d'avoir des durées de trimestre équivalentes. La durée de la période 12 s'adapte au nombre de jours restants de l'année, bissextile ou non.

Ainsi, la période de fin de mois du calendrier fiscal correspond aux 5 jours ouvrés qui suivent la fin de chaque période. Chaque année fiscale se termine le 31 décembre.

#### **C. Macro ''Ajouter une personne'' :**

Cette macro permet d'insérer une personne pour les mois choisis par l'utilisateur.

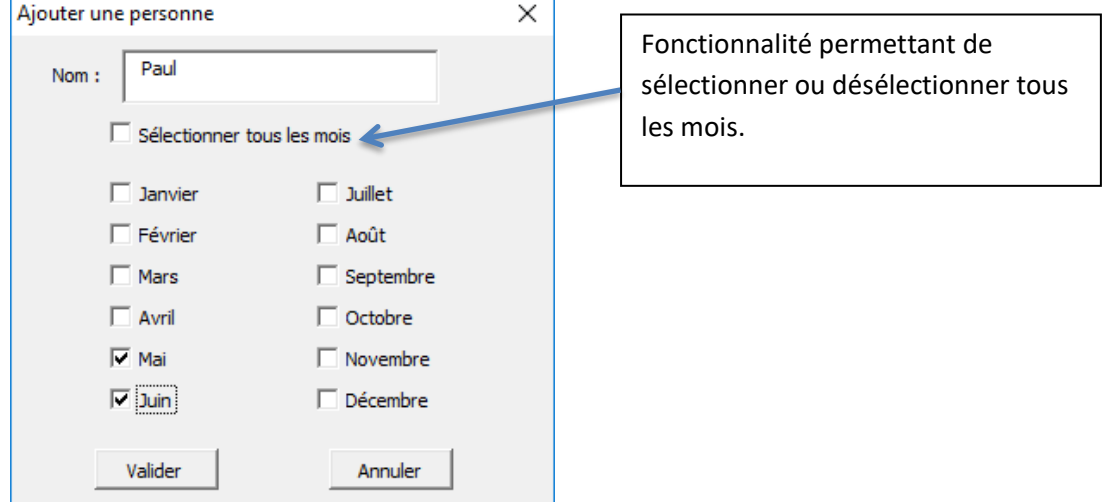

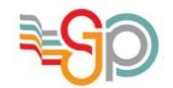

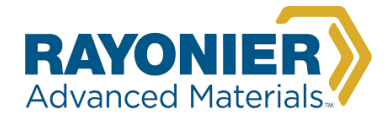

La macro va donc insérer une colonne Paul pour le mois de mai et de juin ainsi que stocker le prénom Paul (pour qu'il soit disponible pour les autres macros, par exemple ''Nom des personnes'').

Le stockage des noms est sur la feuille " Calculs " :

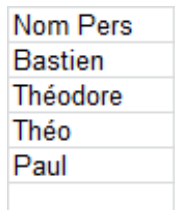

Ainsi chaque macro utilisant les noms des personnes vient récupérer les prénoms du premier jusqu'au nième prénom, calculé en fonction du nombre de personnes. Ici, de 1 à 4.

La macro ajoute 1 au nombre total de personnes.

#### **D. Macro ''Supprimer une personne'' :**

Cette macro permet de supprimer toutes les colonnes correspondantes à une personne.

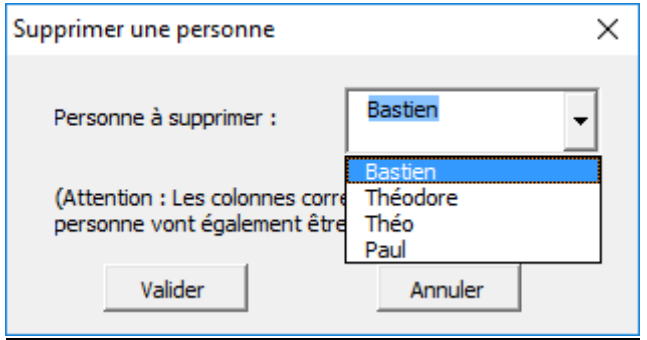

La principale difficulté que j'ai rencontrée lors de la réalisation de cette macro n'est pas la suppression des colonnes mais la réorganisation du stockage des noms.

En gardant le même exemple, si on supprime Bastien, la macro va parcourir la liste des noms de 1 à 4 pour trouver Bastien puis procéder à sa suppression.

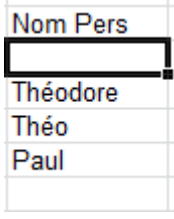

Si la macro s'arrête ici et qu'on relance la macro ''Supprimer une personne'', la liste des prénoms va être de " ", "Théodore" et "Théo".

La solution pour laquelle j'ai opté est de récupérer le dernier nom et de le mettre dans la case supprimée. En supprimant Bastien on obtient donc:

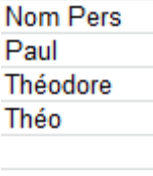

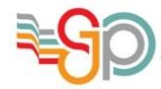

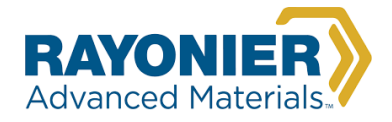

La macro retire 1 au nombre total de personnes.

#### **E. Macro ''Ajouter une réunion'' :**

Cette macro permet d'affecter une réunion à une ou plusieurs personnes avec une possibilité d'ajouter un commentaire.

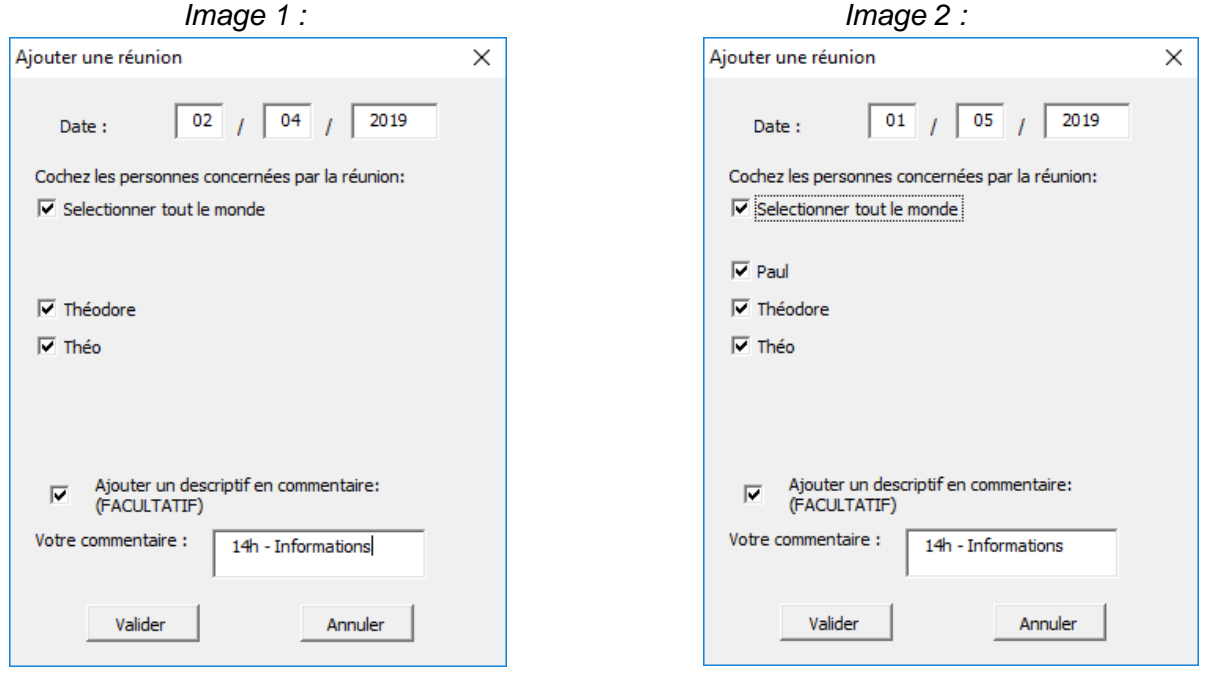

La date est acceptée uniquement si elle est cohérente, c'est-à-dire si le jour est entre 1 et le nombre de jour du mois. Au moins un nom doit être coché et la date ne doit pas être un week-end ou un jour férié pour pouvoir valider la réunion.

Comme vous pouvez le remarquer, les noms s'affichant se modifient dynamiquement en fonction du mois de la date. Ainsi, Paul n'étant inscris qu'en mai et juin il n'apparaît pas en avril. Ce changement dynamique en fonction du mois est possible grâce à ''Change'' en VBA.

Néanmoins, j'ai remarqué une faille dans mon formulaire lié à cette option. Lorsque je cliquais sur Paul, Théodore et Théo en mai puis que je changeais le mois en Avril, Paul n'était pas visible mais il était toujours sélectionné ! J'ai corrigé ce problème en réinitialisant tous les noms à ''non coché'' lorsque la date est modifiée.

Voici le résultat avec le 02/04/2019 (image 1):

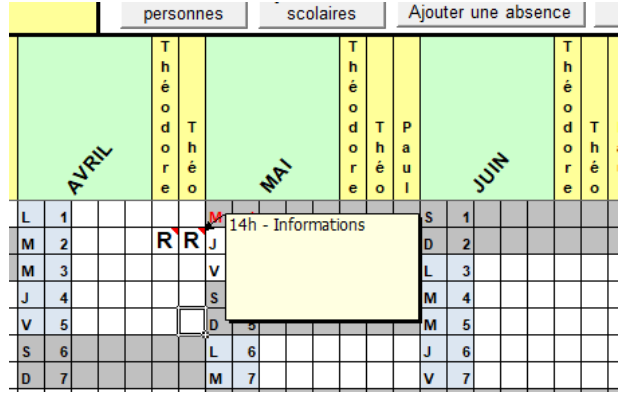

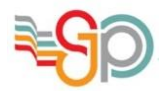

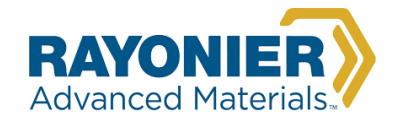

#### **F. Présentation des autres macros :**

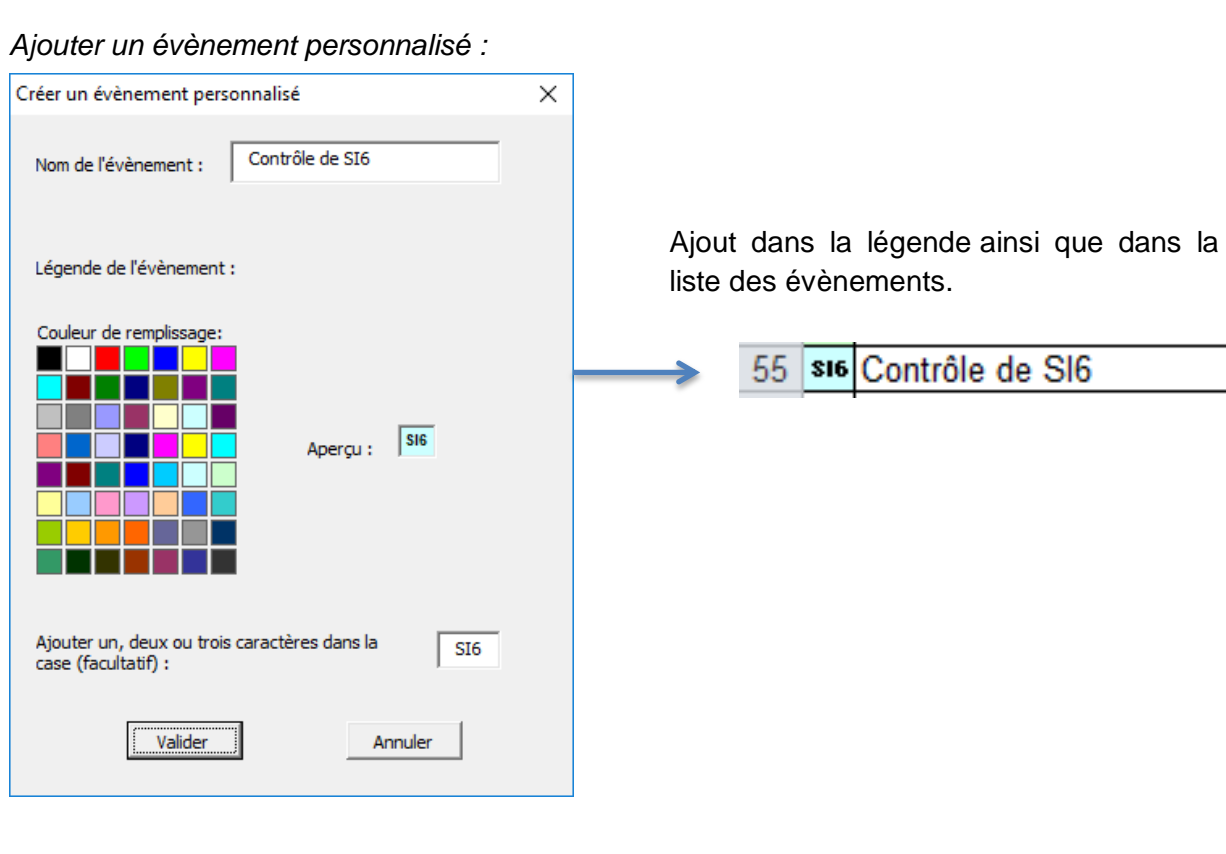

#### *Ajouter un évènement :*

La liste des évènements contient ''FORMATION'', ''INVENTAIRES'' ainsi que les évènements créés par l'utilisateur.

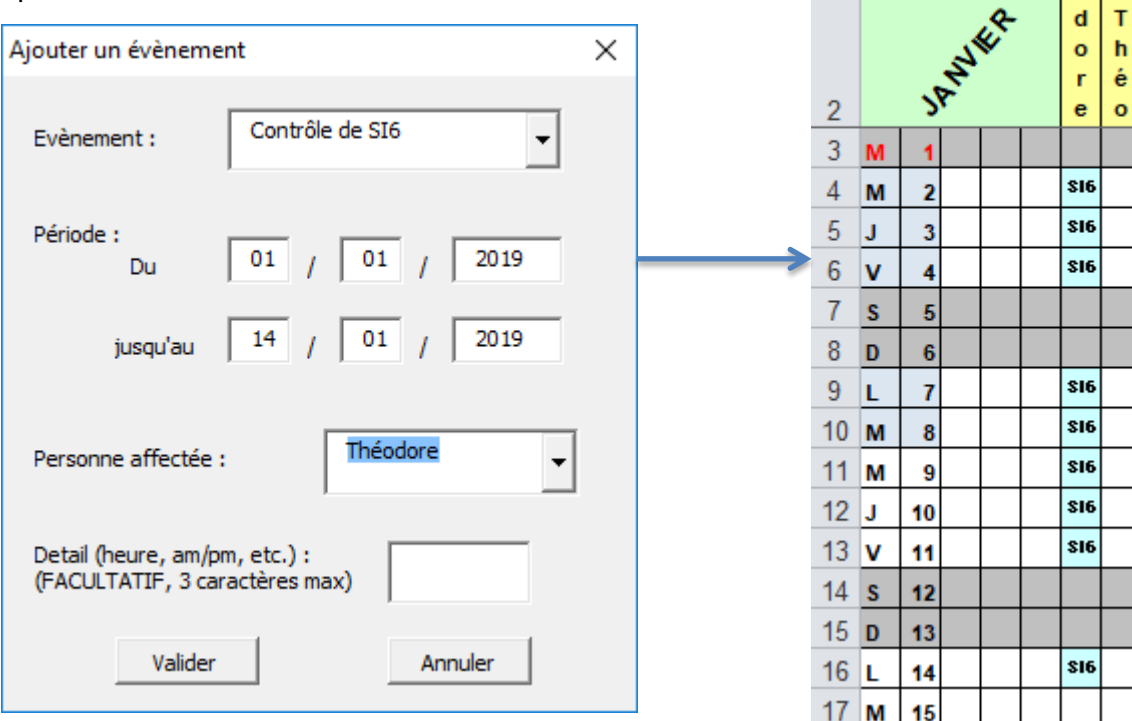

T h é  $\overline{a}$ 

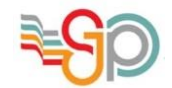

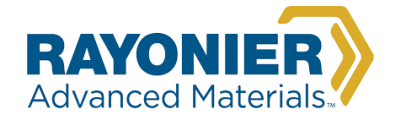

#### *Ajouter les vac scolaires :*

Les dates sont stockées dans une feuille masquée. Ainsi lorsque l'utilisateur saisit des périodes, elles sont sauvegardées et apparaîtront au prochain lancement de la macro comme période par défaut. Elles sont inscrites dans la première colonne du mois.

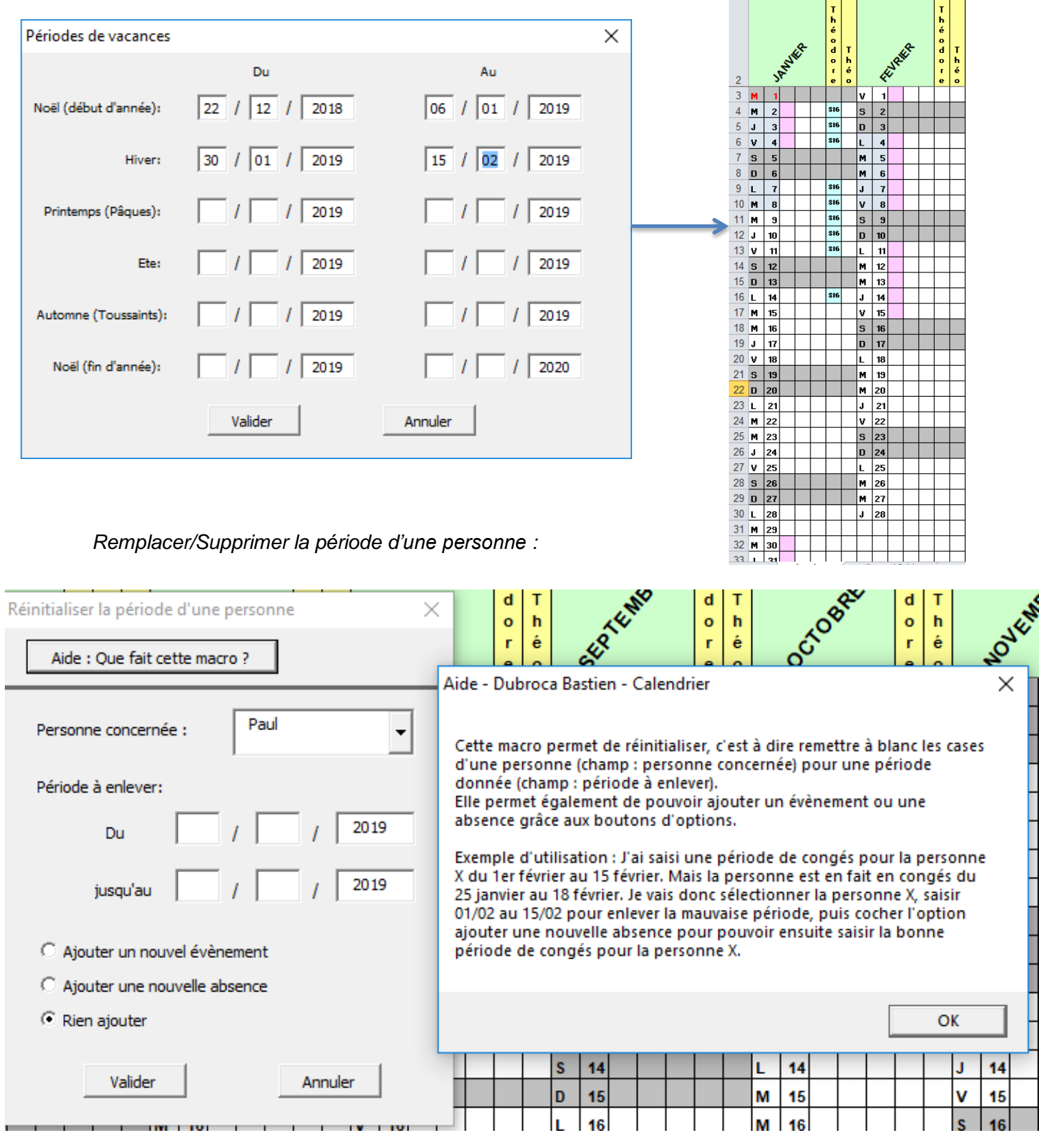

DUBROCA Bastien – Automatisation du calendrier du service comptabilité Page **15** sur **17**

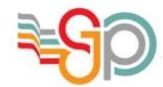

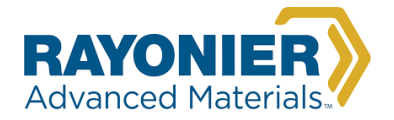

*Ajouter un temps partiel (cycle) :*

Elle permet de remplir tous les jours (par exemple tous les lundis) durant la période définie.

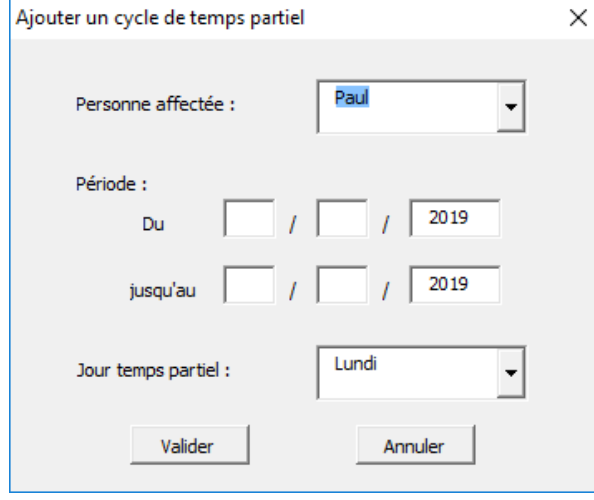

L'ajout d'une feuille modifiable m'a été demandé en fin de stage pour que les employés puissent récupérer le calendrier et le modifier à leur guise, pour par exemple garder un seul trimestre, sans apporter de modification au principal. L'importation du calendrier principal sur la feuille modifiable se fait via un clic droit puis un clic sur cette option, ajoutée en VBA.

>> Importer le calendrier sur la feuille modifiable.

Code partiel pour ajouter cette option :

```
' valable uniquement pour la feuille voulue
If ActiveSheet.Name <> "Calendrier" And ActiveSheet.Name <> "Feuille Modifiable" Then Exit Sub
   Set vMenu = CommandBars ("Cell"). Controls. Add (Type:=msoControlButton, temporary:=True)
   vMenu. BeginGroup = True
   wMenu. Caption = ">> Importer le calendrier sur la feuille modifiable."
   vMenu. OnAction = "ImporterCalendrier"
```
La macro pour modifier le titre est nécessaire car la feuille est protégée par un mot de passe.

La macro pour réinitialiser le calendrier fait un copier coller du calendrier original (sauvegarder dans une feuille masquée) sur la feuille principale.

Les macros pour ajouter un audit, et une absence fonctionnent de la même manière que celle pour ajouter un évènement : elles récupèrent la case dans la légende puis font un copier coller sur la période correspondante. La macro pour ajouter un commentaire fonctionne de la même manière également, sans faire de copier coller.

Compte tenu des consignes quant à la longueur du rapport, je ne peux vous présenter le code d'une macro étant donné qu'une macro tel que ''Création du calendrier'' ainsi que les macros d'ajout représentent 9 pages chacune sur Word, avec une petite police. Je me tiens à votre disposition si vous voulez les consulter.

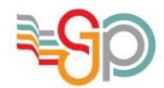

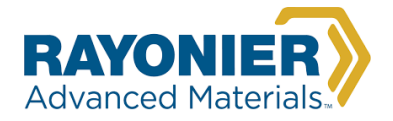

## **V. Autres activités réalisées durant le stage :**

- Installation d'un Switch dans l'usine,
- Installation de logiciels tels que PI, EKHO, SAP sur plusieurs postes,
- Dépannage à distance d'un employé

Je ne détaille pas ces activités car elles ne m'ont pas apporté de connaissances supplémentaires. Les installations consistaient à suivre un protocole préétablit dont la seule tâche était de cliquer sur ''Next''.

## **VI. Conclusion :**

Lors de ce stage au sein de l'entreprise Rayonier Advanced Materials, j'ai été amené à réaliser un calendrier permettant au service comptabilité de visualiser les activités de chaque personne tout au long de l'année. Plus simple d'utilisation, par un confort d'entrée des données, Il permettra de gagner du temps par une saisie intuitive. Évolutif, il s'adaptera aux modifications que le service pourra rencontrer.

Techniquement, cette mission m'a apporté des connaissances en programmation objet. Elle a également consolidé mes compétences algorithmiques. Au cours de la réalisation du calendrier, les retours positifs m'ont motivé à rendre un travail optimisé palliant à toutes les éventualités.

Le fait de réaliser ce projet avec beaucoup d'autonomie a été formateur. Exposer mes avancées au groupe, écouter les demandes, les reformuler pour les faire valider tout en m'appuyant sur les compétences de mon tuteur, m'ont permis d'améliorer mes qualités relationnelles dans le monde du travail.

Ainsi j'ai pu rendre un projet cohérent avec le cahier des charges qui m 'était imparti et mener cette mission à son terme pour la rendre opérationnelle.

Fort de cette expérience professionnelle j'ai pris plaisir à programmer en VBA. Utilisant Excel dans mes activités personnelles, je me sers maintenant de ce langage grâce à ce stage. Humainement, par les échanges et l'écoute, ce stage m'a apporté assurance et maturité.

Je remercie l'entreprise Rayonier Advanced Materials de la confiance qu'elle m'a témoigné lors de ce stage de fin de première année.